## **Remote Backups**

Remote Backups allow you to back-up your data from a:

- $\bullet$ ShareCenter to either a Remote ShareCenter or Linux Server
- $\epsilon$ Remote ShareCenter or Linux Server to a ShareCenter.

Click on the **Applications** tab of your ShareCenter and then click the **Remote Backups** icon to launch the configuration page.

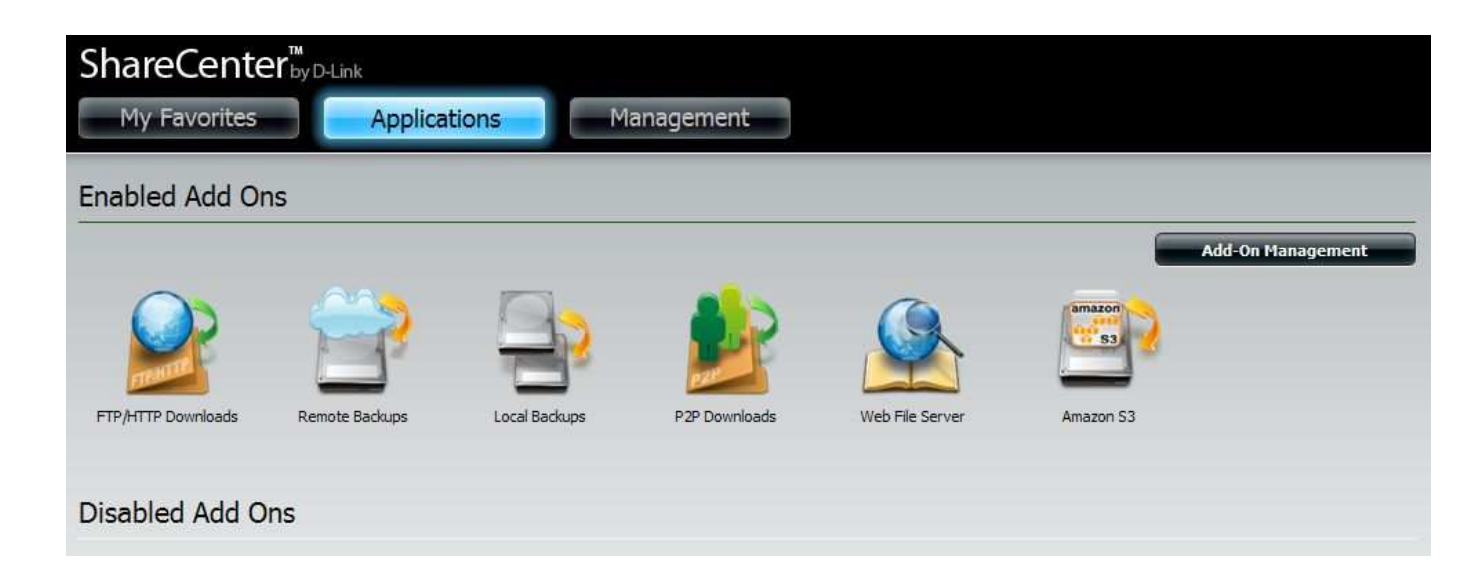

Note: If you are going to backup from this NAS as the source content of the backup setting, then make sure that the Remote Backup Server is checked and set with a password. If the ShareCenter is connected to a router, you will need to configure the router to forward port 22, port 873, and port 62057 to the IP address of this ShareCenter.

In the Remote Backups page click on the **Server** menu option to the left. This page enables or disables the Remote Backup service on your ShareCenter and sets the password to use when other Remote ShareCenter's or Linux servers need to access your ShareCenter.

Configure the following:

- 1. Check the box next to **Enable remote backup service**.
- 2. Input a password that the Remote ShareCenter or Linux server will need for its configuration.
- 3. Click the **Save Settings** button.

A Settings Saved pop-up message should appear, click the **OK** button.

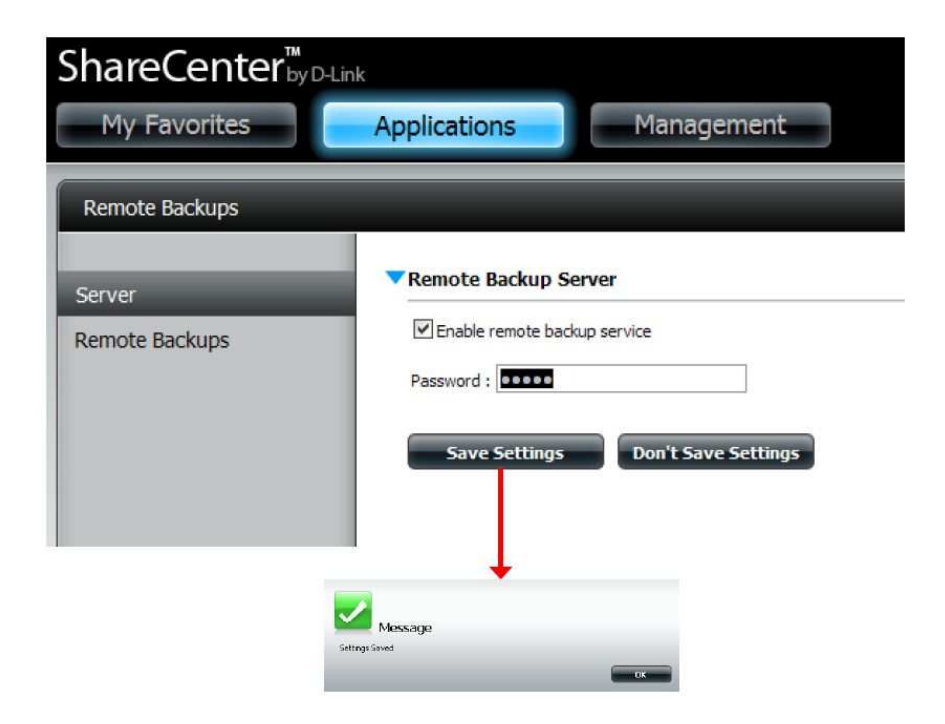

Click on the **Remote Backups** menu option on the left to open the Remote Backups main configuration table. Here you can create new remote backup jobs as well as modify or delete existing jobs. Click the **Create** button on top of the table to launch the **Remote Backups configuration wizard**.

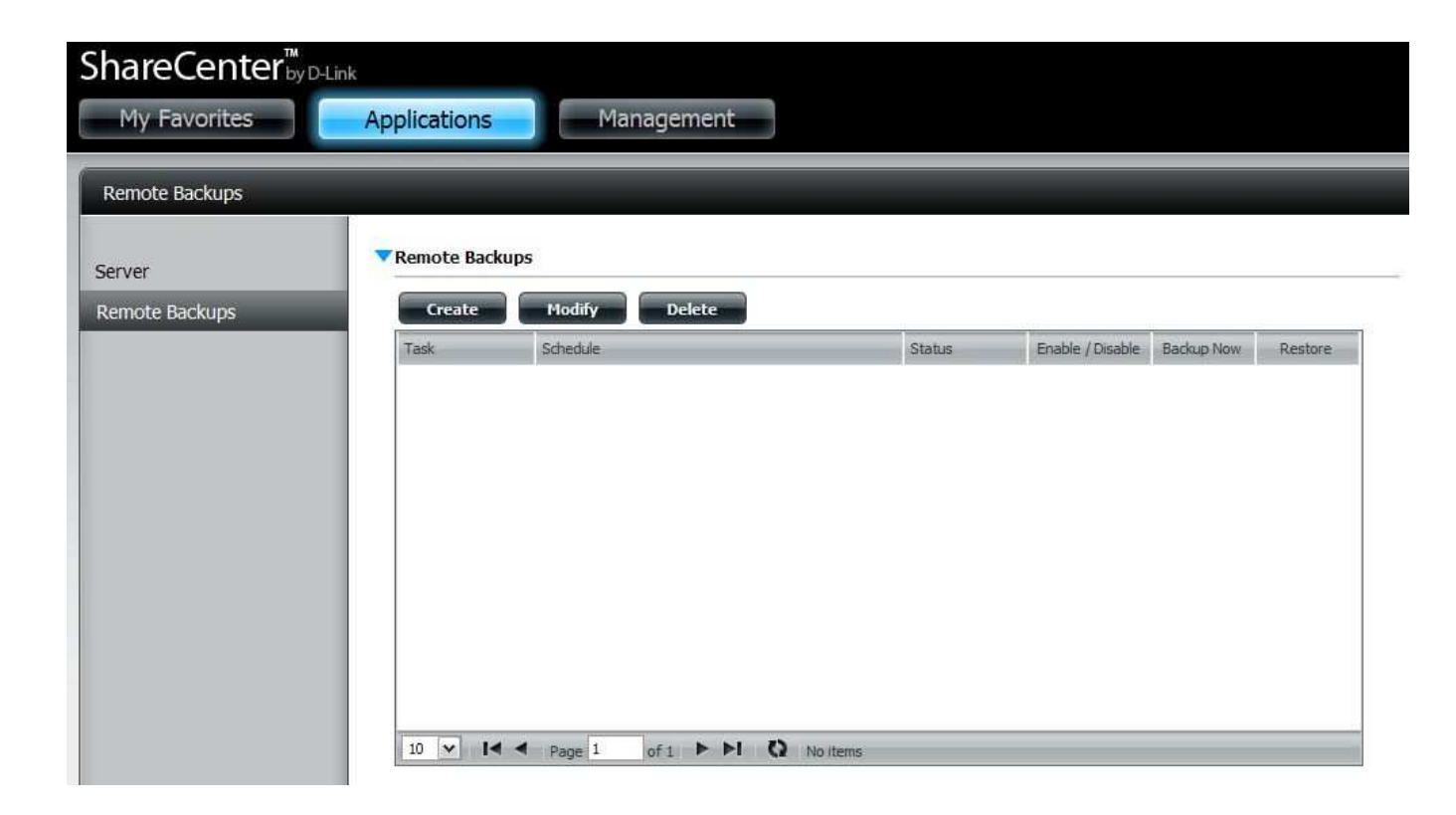

The first window of The Remote Backup Wizard outlines the 5 steps:

- 1. **Service type** sets the type of system to backup to or from and the direction of the backup.
- 2. **Local settings** sets the ShareCenter source or target folder for the backup.
- 3. **Remote settings** a) sets the remote NAS/Linux server IP address and access credentials source or target folder for the backup.
- 4. **Remote settings** b) sets the remote server source or target folder for the backup.
- 5. **Schedule settings** sets when the backup job will execute the options are manual, once, or scheduled.

Click **Next** to continue.

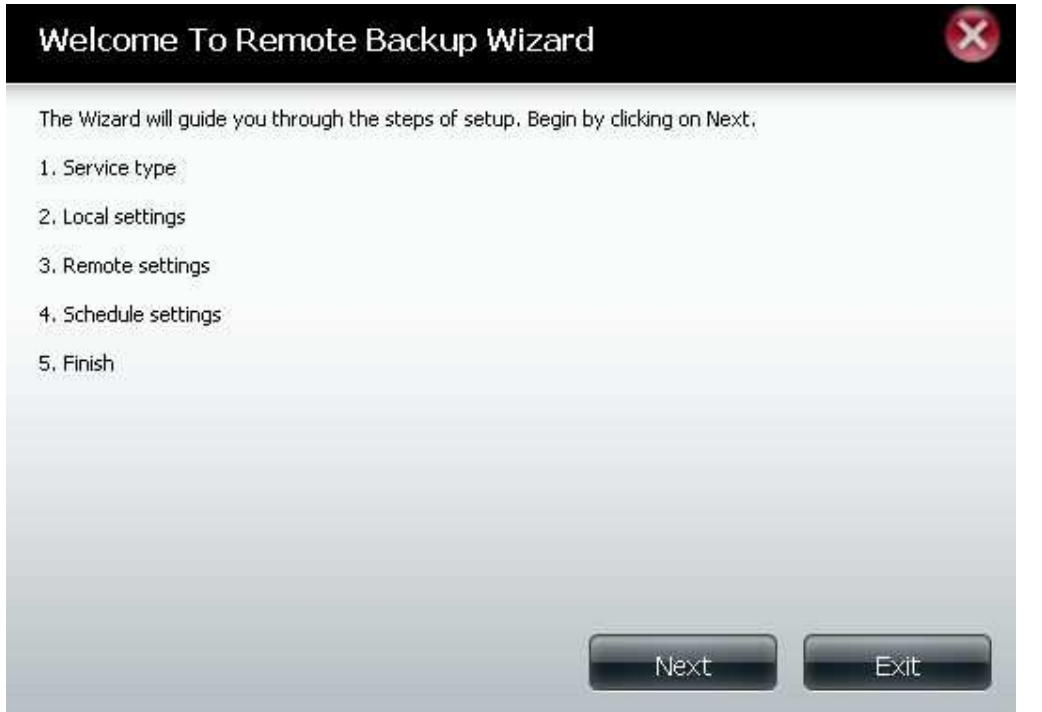

Next, the **Service Type** can be selected. This refers to the direction of the backup service and what remote end points will be involved. Your ShareCenter supports the following types of Remote Backups:

- **NAS to NAS**: backup from the local NAS to a remote NAS or vice versa.
- **NAS to Linux** back from the local NAS to a Linux file system or vice versa
- **Local to Remote:** sets the backup source as the local NAS and the target destination for the backup files as the remote NAS or Linux file system.
- **Remote to Local:** sets the backup source as the remote NAS or Linux file system and the target destination for the backup files as the local NAS.

In this example we will select **NAS to NAS** as the Service type and to backup data from a **Remote** NAS to your ShareCenter.

Click **Next** to continue.

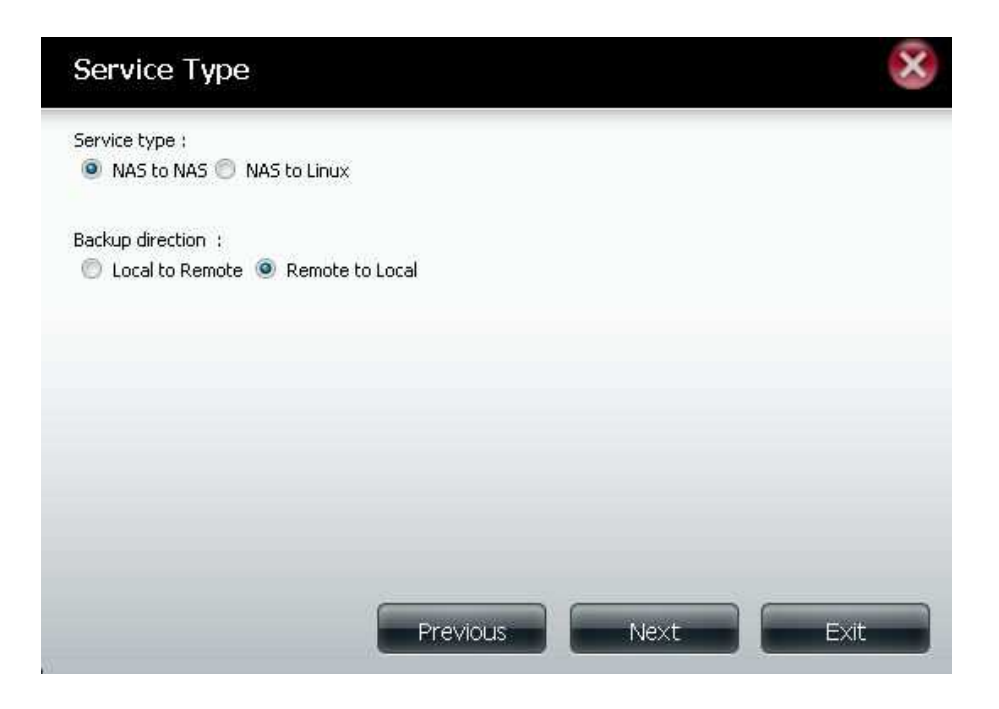

In the **Local Settings** step, a **Task** number will automatically be assigned by your ShareCenter. Click on the **Browse** button to select a target folder where the Remote NAS will back up its data to your ShareCenter.

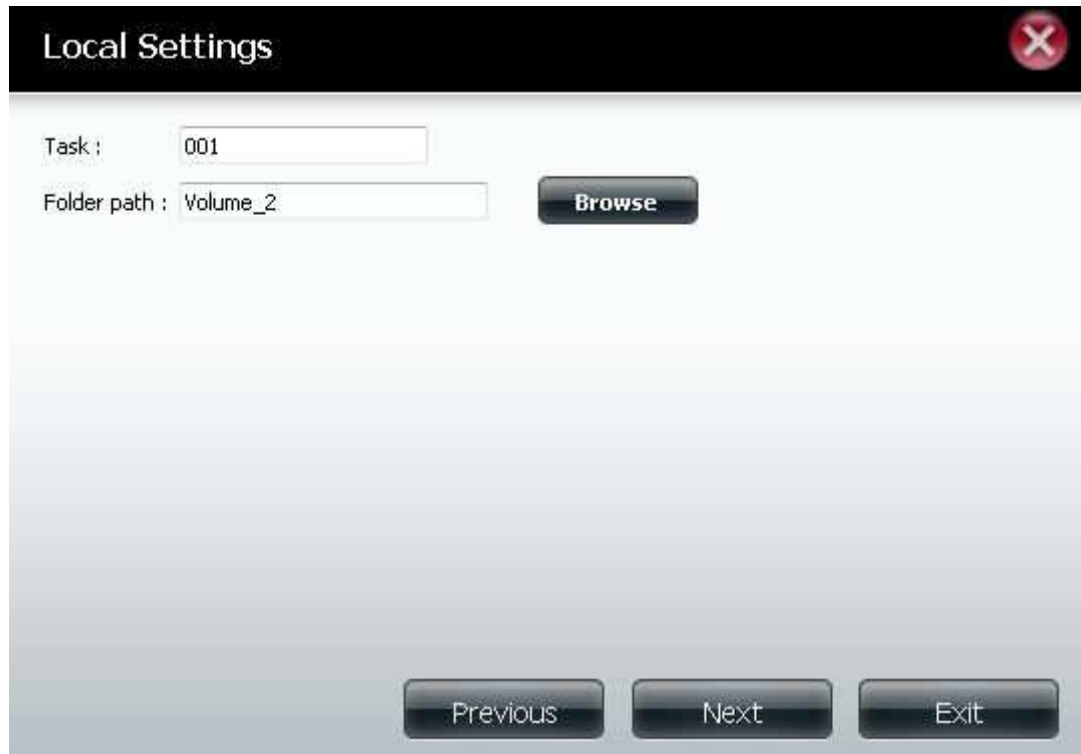

Input the **IP address** of your Remote NAS that will be the data source of the backup. You will need the remote NAS **remote backup password** (set in the Server settings under Remote Backup of a ShareCenter).

- $\bullet$ Check **Enable encryption** if you want to transfer the data in an encrypted format.
- $\epsilon$ Check **keep exist file(s)** to keep this backup from writing over the existing files in the target directory.
- $\bullet$  Check **Incremental backup support** to provide incremental backups where only the first backup of a series performs a full backup. Subsequent backups will only backup files and folders that have changed since the last backup and include links to the previous backups so that a full backup image is available.

Click **Next** to continue.

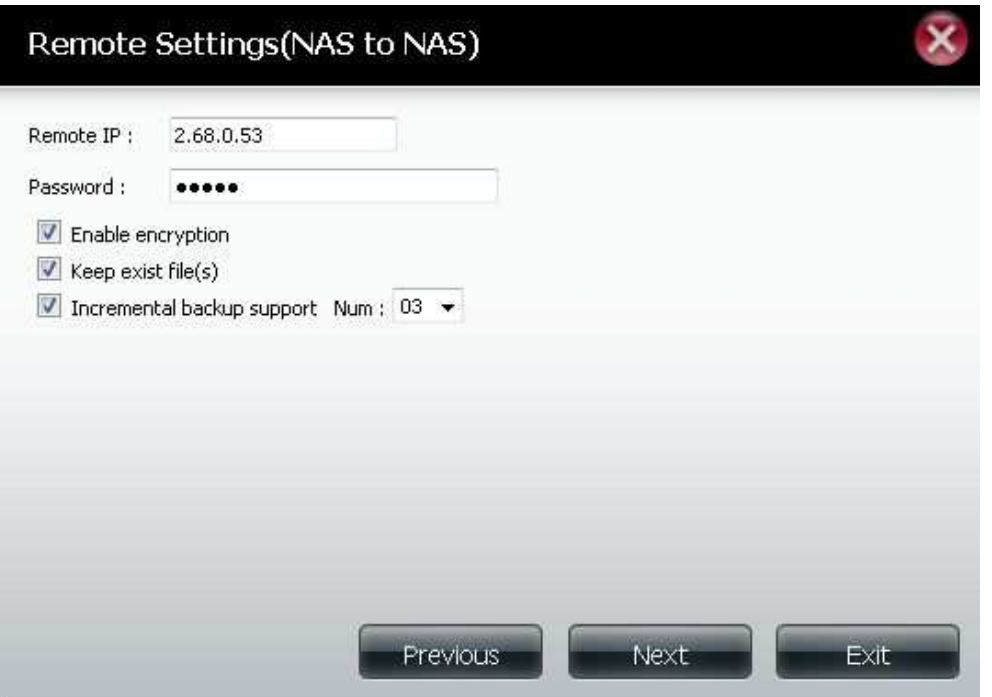

**Remote Path**: Using the **browse** button, select the file system (folder) path to the remote target or source system for backup.

If the **Destination free size** has enough physical storage space for the **Source used size** figure, then click **Next** to continue. Otherwise click **Previous** to select another target for the backup or click **Exit** to end the wizard (if necessary free up space on the Target NAS for the backup job).

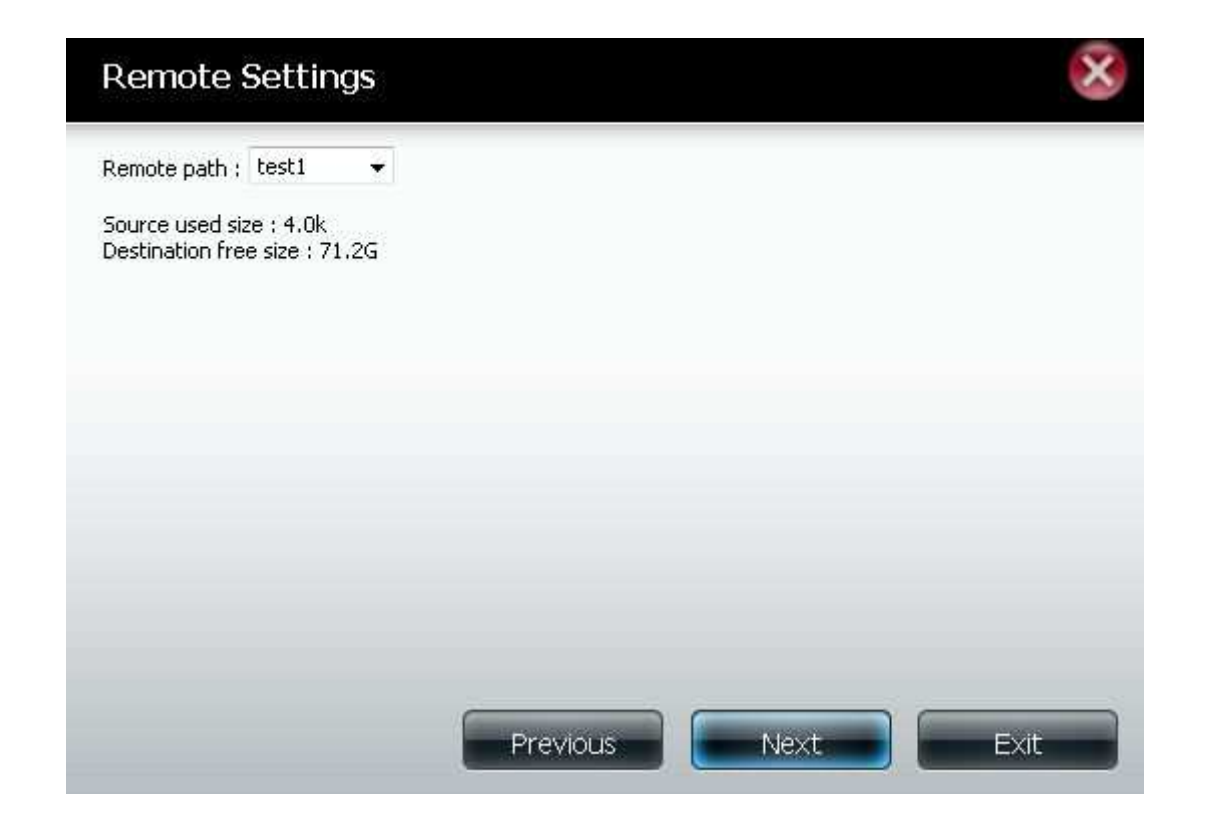

Under the **Schedule Settings** page, select one of three methods of when to execute your backup:

- **Manual**: Check either **yes** or **no** below to start the backup (**yes**) immediately on completion of the wizard or (**no**) manually start the backup from the Remote Backup list
- **Once:** Select this option to run the Remote Backup **once** at a specific date and time set here
- **Scheduled**: Select this option to set the backup to occur **daily**, **weekly**, or **monthly** per a specific schedule

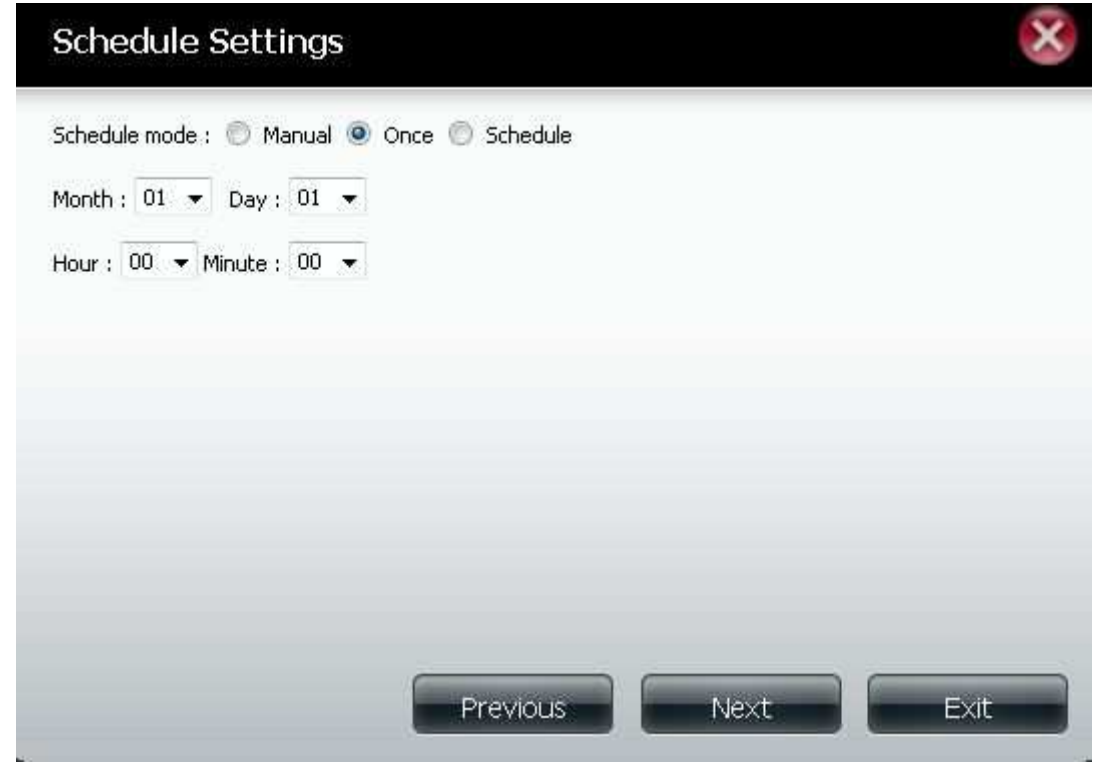

Review and confirm all your settings for the remote backup and click the **Finish** button. If you need to make any corrections, click the **Previous** button to go back in the wizard steps. If you wish to end the wizard without saving any settings, click the **Exit** button.

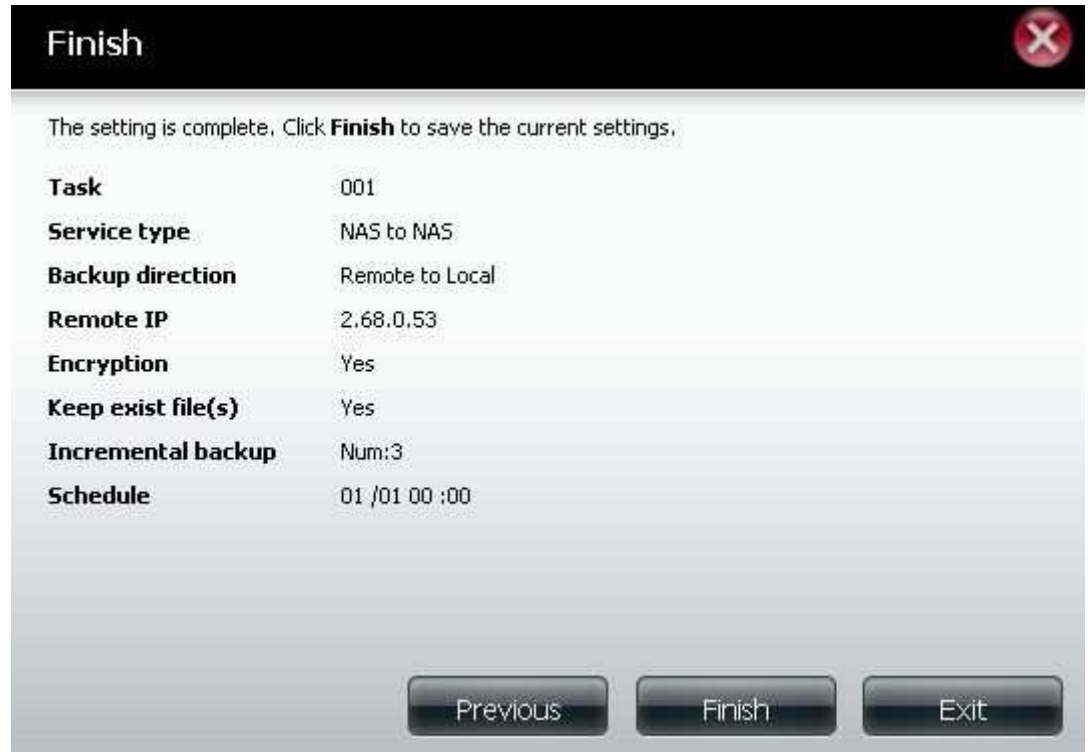

If you want to execute a backup immediately click the icon under the **Backup Now** column in the row of the backup job. A confirmation window will appear click **OK** to execute the backup immediately. Click **Cancel** to exit without executing the backup.

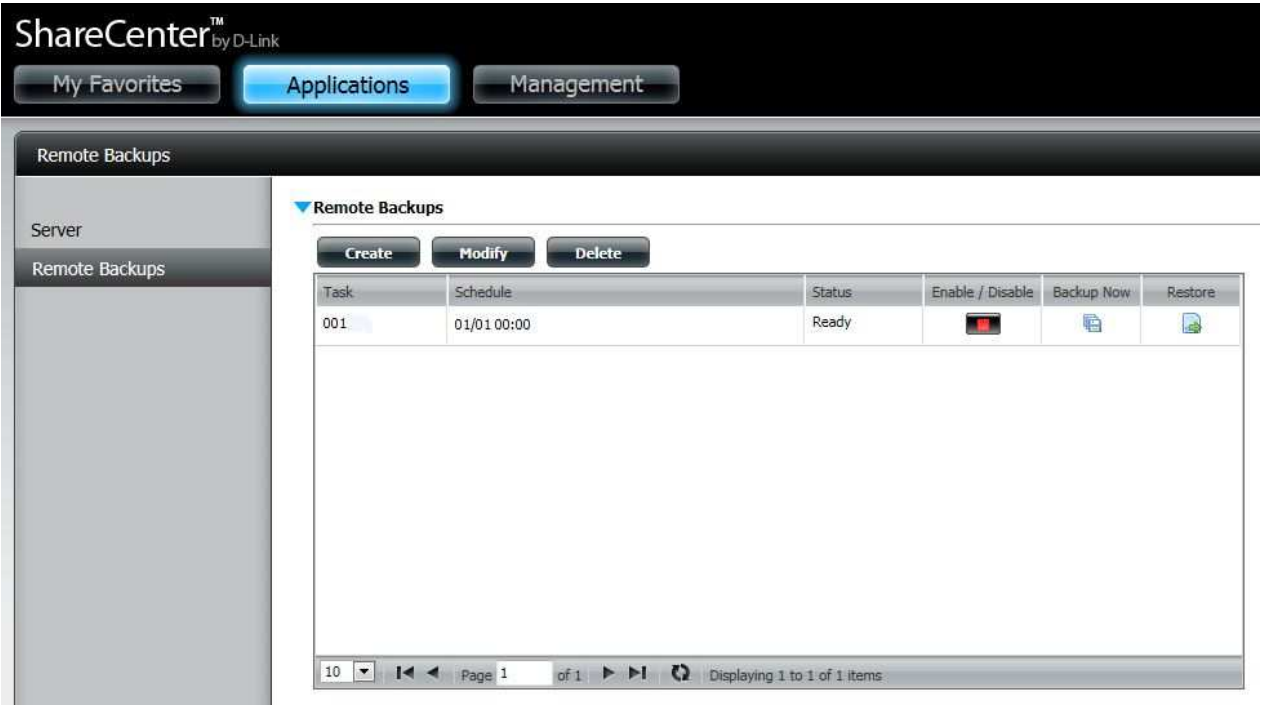

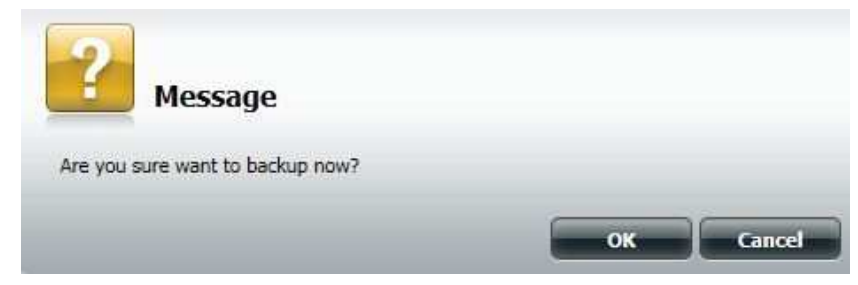

When your backup is executing, you will see the status **Backup Now: XX%** under the **Status** column. When the backup is complete, the status should read **Finished**.

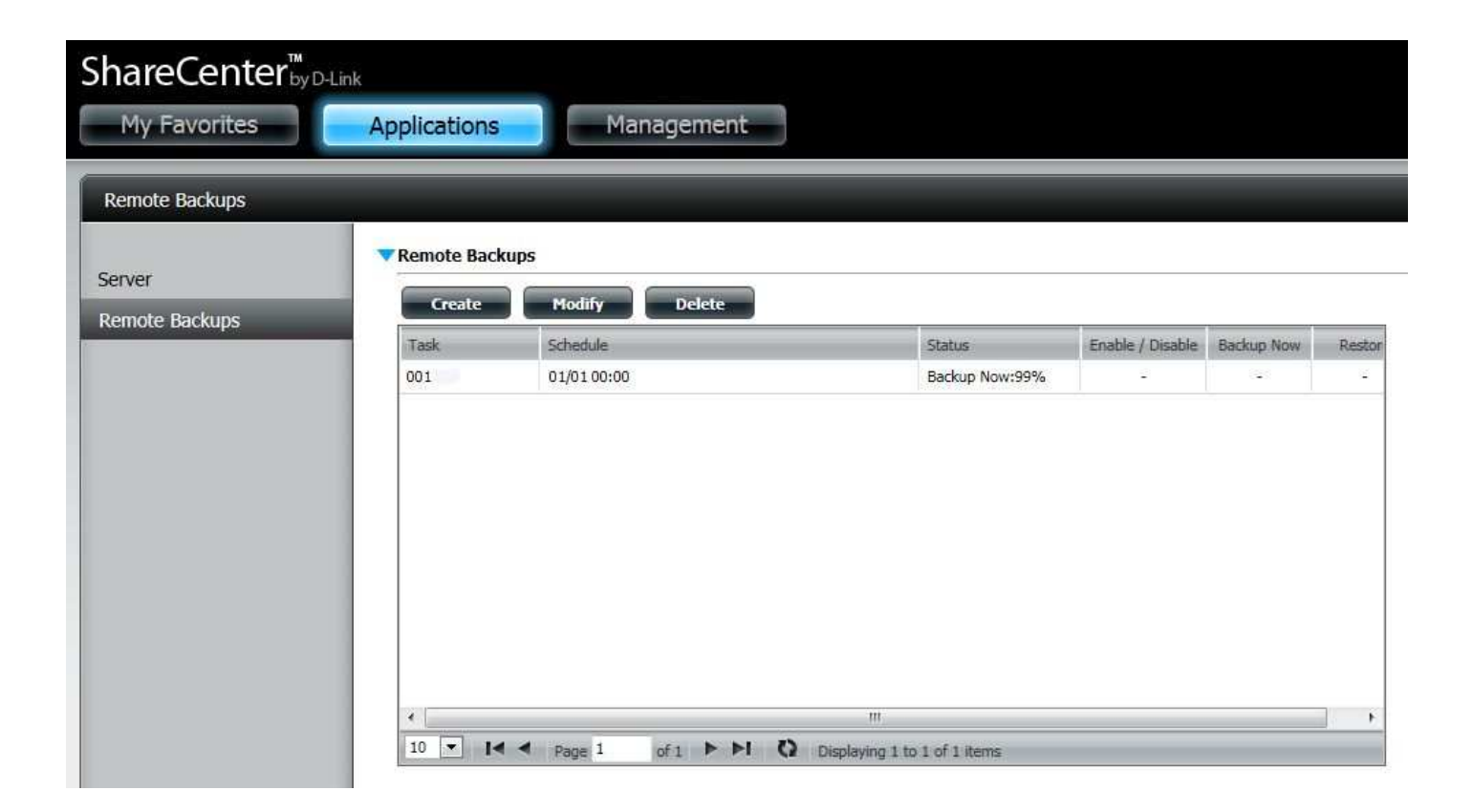

To restore files from your backup target folder to the original source folder click the icon under the **Restore** column. A Restore window will appear check the date and time of the original backup job that you wish to restore, and then click the **Restore** button to begin the restore process. To cancel the restore, click the **Exit** button.

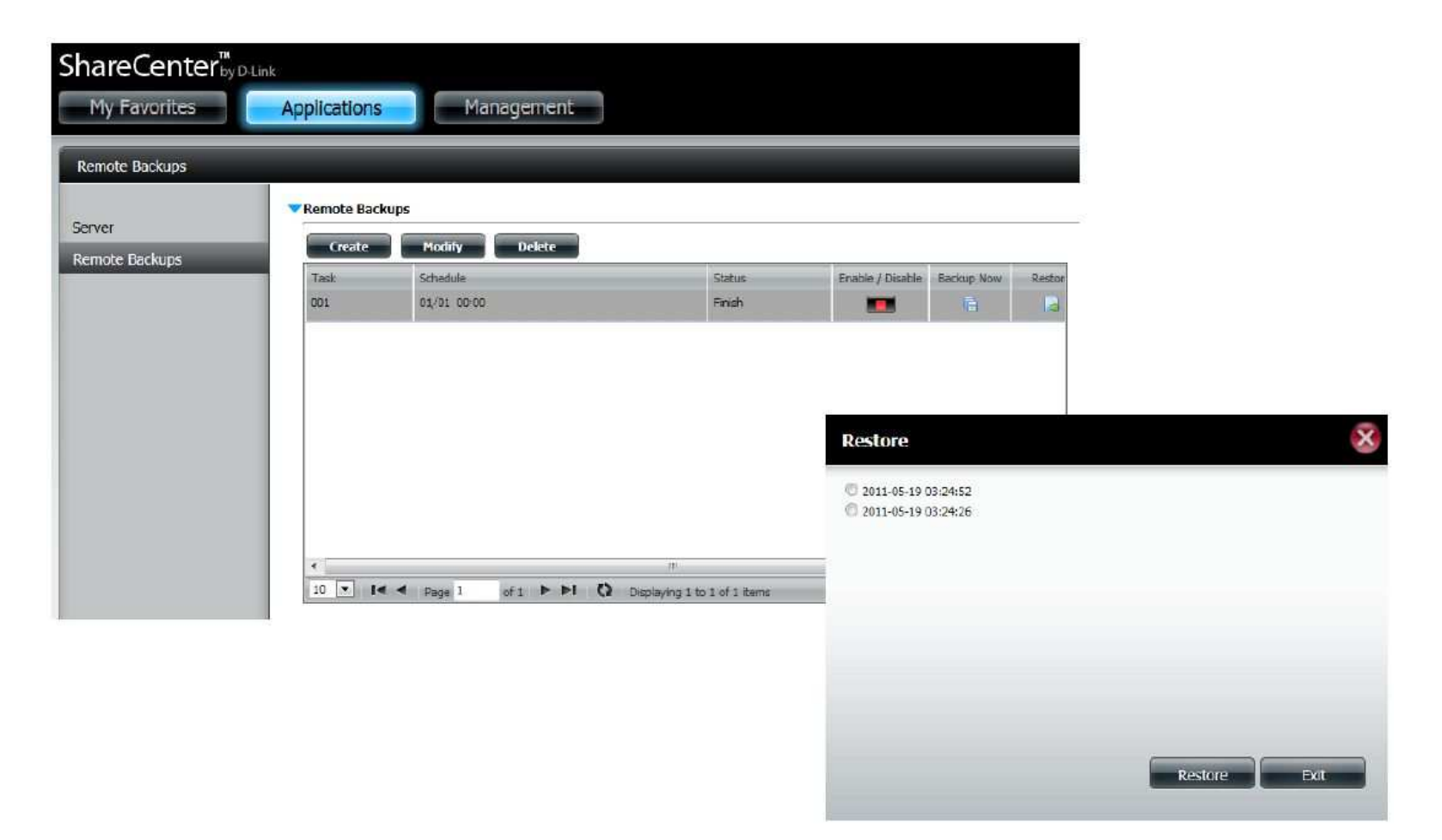